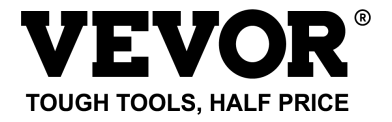

Technical Support and E-Warranty Certificate [www.vevor.com/support](https://www.vevor.com/support)

## **DIGITAL MICROSCOPE**

**MODEL: W1A**

We continue to be committed to provide you tools with competitive price. "Save Half", "Half Price" or any other similar expressions used by us only represents an estimate of savings you might benefit from buying certain tools with us compared to the major top brands and doses not necessarily mean to cover all categories of tools offered by us. You are kindly reminded to verify carefully when you are placing an order with us if you are actually saving half in comparison with the top major brands.

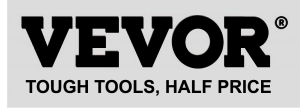

**DIGITAL MICROSCOPE**

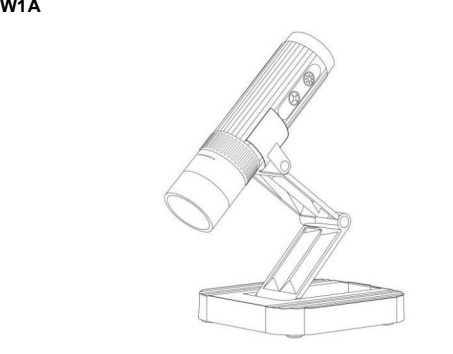

User Manual<br>Please read this user manual carefully and keep it for future reference.

#### **NEED HELP?CONTACT US!**

Have product questions? Need technical support? Please feel free to contact us:

### **[CustomerService@vevor.com](mailto:CustomerService@vevor.com)**

This is the original instruction, please read all manual instructions carefully before operating. VEVOR reserves a clear interpretation of our user manual. The appearance of the product shall be subject to the product you received. Please forgive us that we won't inform you again if there are anytechnology or software updates on our product.

# **Contents**

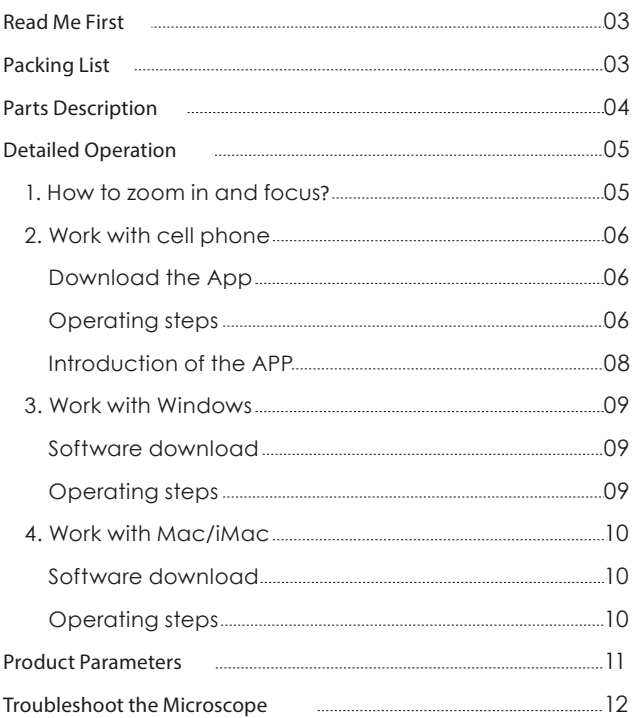

# **Read Me First**

- Thank you for purchasing the WTM-W1-A WiFi digital microscope.
- Please read this user manual carefully and keep it for future reference.
- Pay attention to protect the lens part. Close the lens lid after using to avoid entering dust or strange objects.
- The microscope can be used in hand or inserted as a desktop, with attention to avoid damage to the components.
- When placing items, place them directly below the center of the lens as much as possible. Avoid not seeing objects clearly and bringing about a bad experience.

# **Packing List**

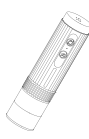

Microscope Base

|  | í |
|--|---|

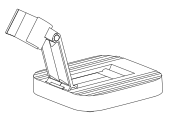

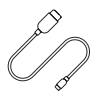

Type-C Date Cable

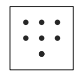

User Manual Calibration Card

# **Parts Description**

\* Before using the microscope, make sure your hands are secured, or use it on the desktop.

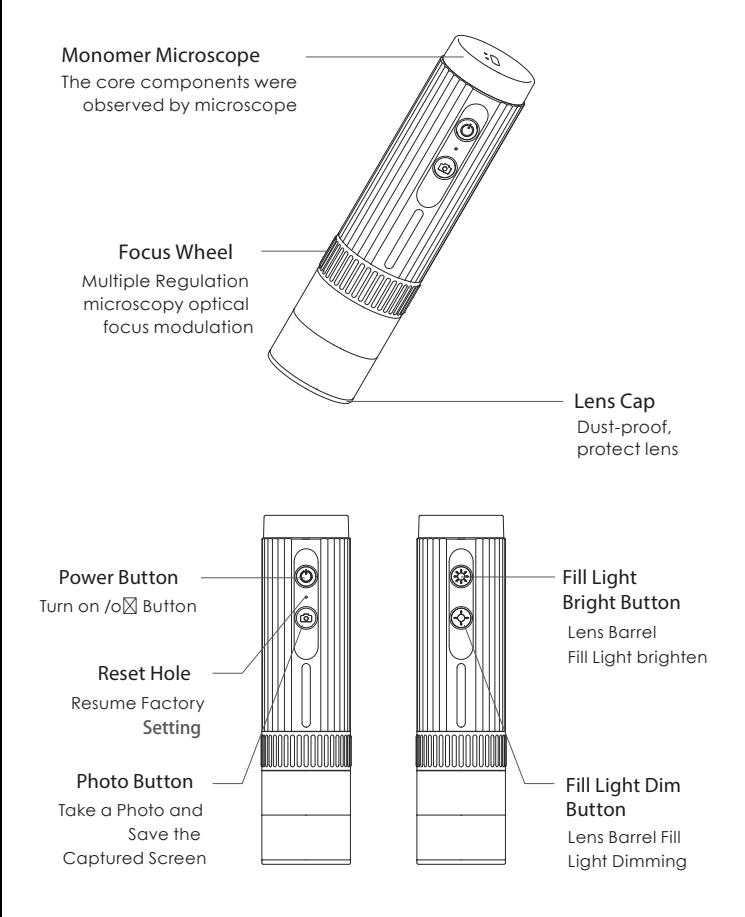

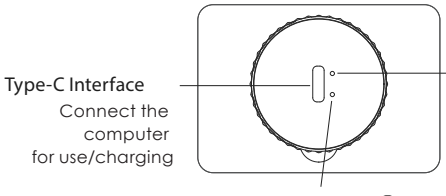

### **Indicator Light**②

After connecting the computer through the data cable, the indicator light② is steady on

**Indicator Light**①

After the microscope is turned on, the indicator light① flashes; after the mobile phone is successfully connected, the indicator light① is steady on

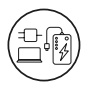

You can use a daily mobile phone charger, computer, and charger to charge the microscope.

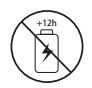

The charging time should not exceed 12 hours to avoid a $\nabla$ ecting the battery life.

During the charging process, if the microscope shell and the battery are slightly heated,

please rest assured to use the normal phenomenon.

# **Detailed Operation**

**1. How to zoom in and focus?**

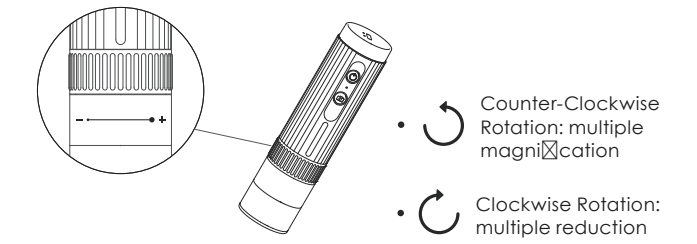

**(Note: At the same distance, the rotating zoom cylinder has two magnication. To adjust more multiples, it can be adjusted up and down through the microscope base bracket.)**

## **2. Work with cell phone**

## **Download the App**

- Scan the QR code, click download and install.
- The mobile terminal is the iOS system, and you can search for "Uni Lab" at APP Store for download

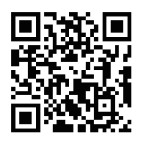

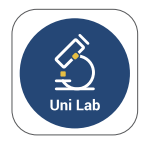

Software to download the QR code

The IOS / Android APP Icon

## **Operating steps**

**Step 1 Turn on the microscope** 

Long press the power button for 3s, and the blue light flashes under the button after turning on, indicating that the app has not been connected yet.

**Step 2 Connect the microscope to Android / iOS**

① Open the Uni Lab APP, click WiFi, jump to the WiFi connection page of the Android / IOS device, select the corresponding network name of the product "WTM-W1-XXXXXX" (network without encryption)

② Connect to the network. If the connection confirmation prompt appears, please click "Keep Connected"(Android version) / click "OK"

③ After the connection is successful, the microscope blue lights on. When you return to the app, you can see the image on your phone.

**(Note: Please open the phone / tablet location permission when the APP is connected to the microscope.)**

Run the APP, and follow the indicated operation steps. (Follow the red box instructions to make the selection)

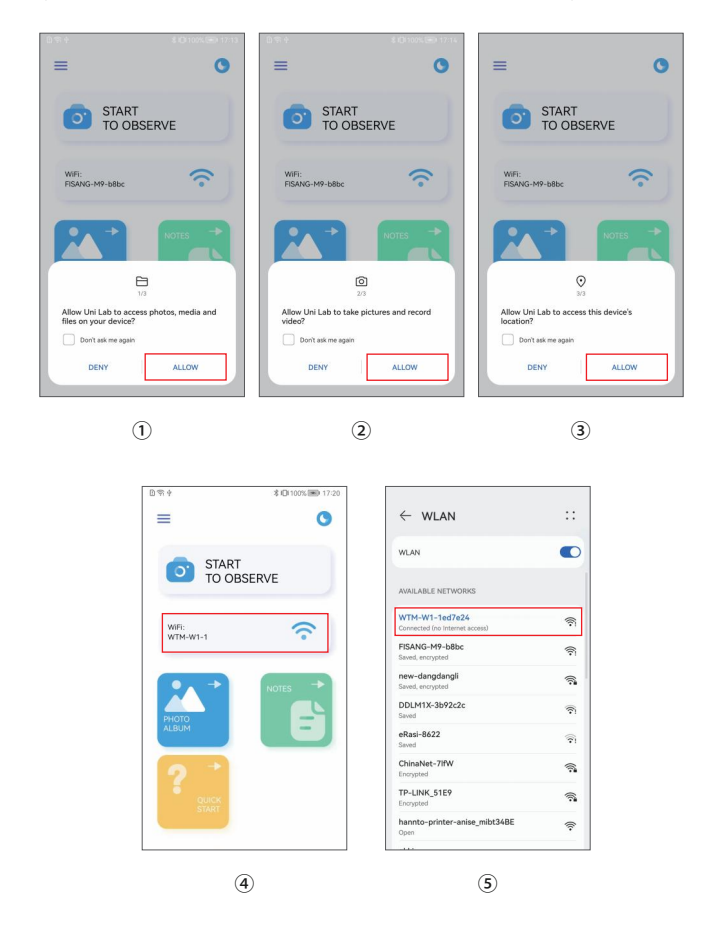

## **Introduction of the APP**

**APP Homepage**

\* Because of the mobile phone model version is different, the pictures are for reference only

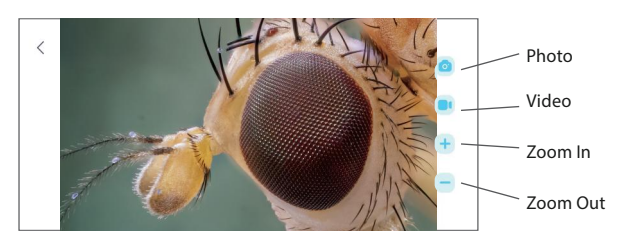

**Photo:** Select a photo mode

**Video:** Select the recording mode

**Zoom in:** Click to zoom in on the screen (use when the screen is too small)

**Zoom Out:** Click to zoom out the screen (used when the screen is too large, the default is the smallest each time it is opened)

## **3. Work with Windows**

#### **Software download**

\* The device camera button cannot be used, it can only be realized through software Photo recording function

①For Windows 8, Windows 10 or higher system, search "Uni Lab"(as shown in " $\bullet$ ") in the Microsoft Store to download it.

②For Windows 7 and Windows XP, download the software from the website:http://www.weetool.net

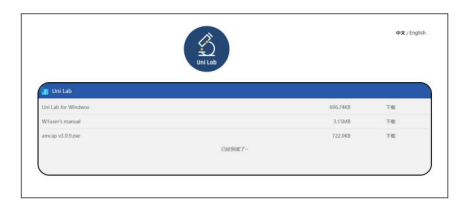

#### **Operating steps**

- **Step 1** With the microscope turned off, connect the microscope to the computer using a data cable.
- **Step 2** Turn on the microscope, run the software, select the corresponding device name, you can see the image on the computer, and take photos and videos through the software.

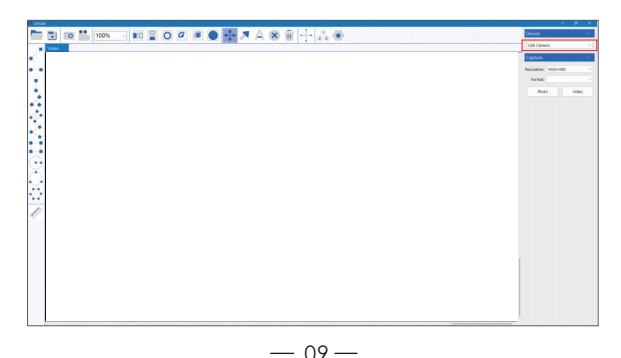

## **4. Work with Mac/iMac**

\* The device camera button cannot be used, it can only be realized through software Photo recording function

#### **Software download**

• For Mac OS x 10.5 or higher system, use the default software "Photo Booth" (as shown in "

#### **Operating steps**

- Step 1 With the microscope turned off, connect the microscope to the computer using a data cable.
- **Step 2** Turn on the microscope, run Photo Booth, you can see the image on the computer, and take photos and videos through Photo Booth

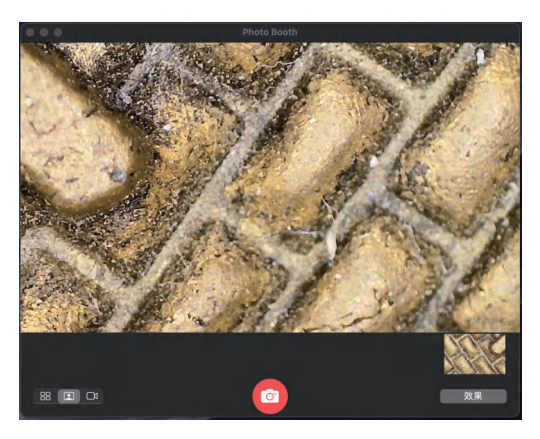

# **Product Parameters**

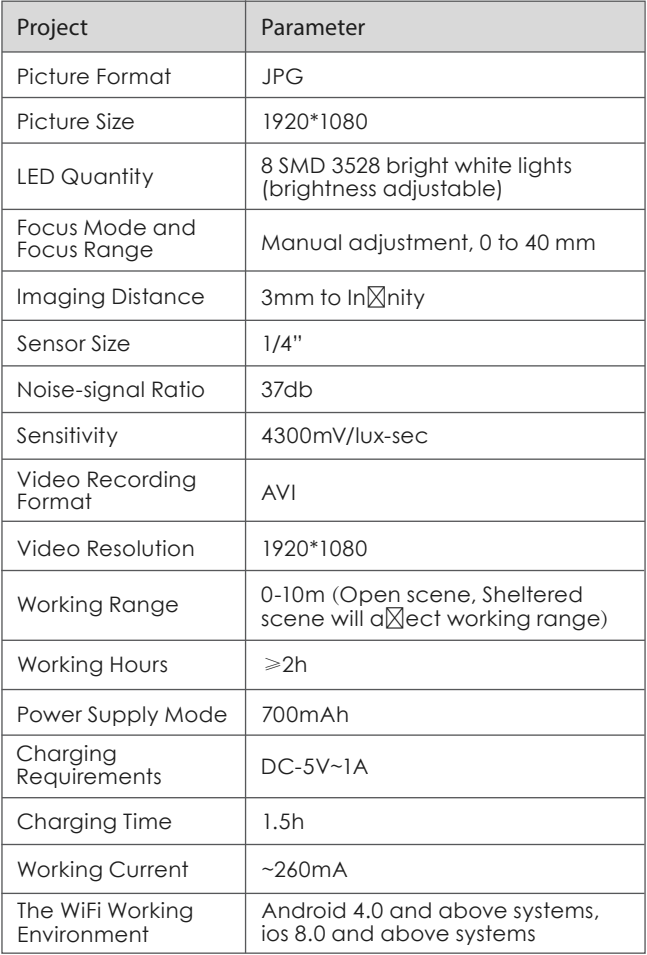

# **Troubleshoot the Microscope**

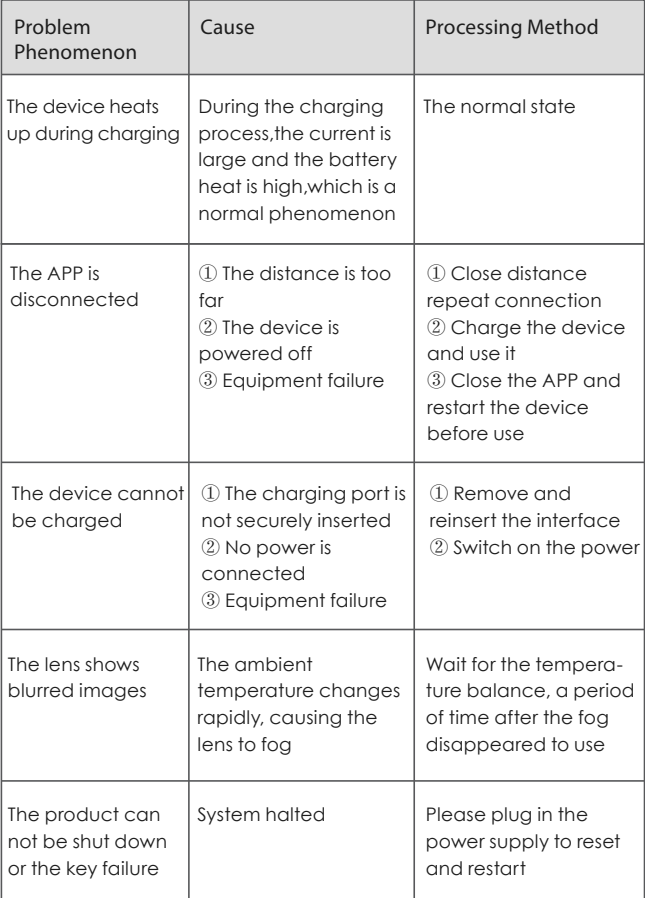

**(Note: It is normal for the APP to exit after being plugged in.)**

**Shen**z**hen** M**icrotole Technology Co., Ltd. A303, Apartment Building A, Building A, No.2 Tian**x**in Road, Shanglilang Community, Nanwan Street, Longgang District, Shen**z**hen, China.**

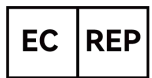

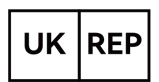

**SHUNSHUN GmbH** Römeräcker 9 Z2021,76351 Linkenheim-Hochstetten, Germany **Pooledas Group Ltd** REP | Unit 5 Albert Edward House, The **Pavilions Preston, United Kingdom** 

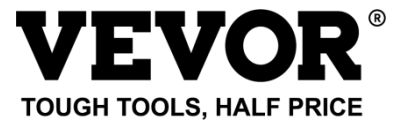

**Technical Support and E-Warranty Certificate**

**[www.vevor.com/support](https://www.vevor.com/support)**